## **Configuration eduroam network - Windows XP**

Change settings according to following instructions. In some versions of Windows may be slightly different dialogs.

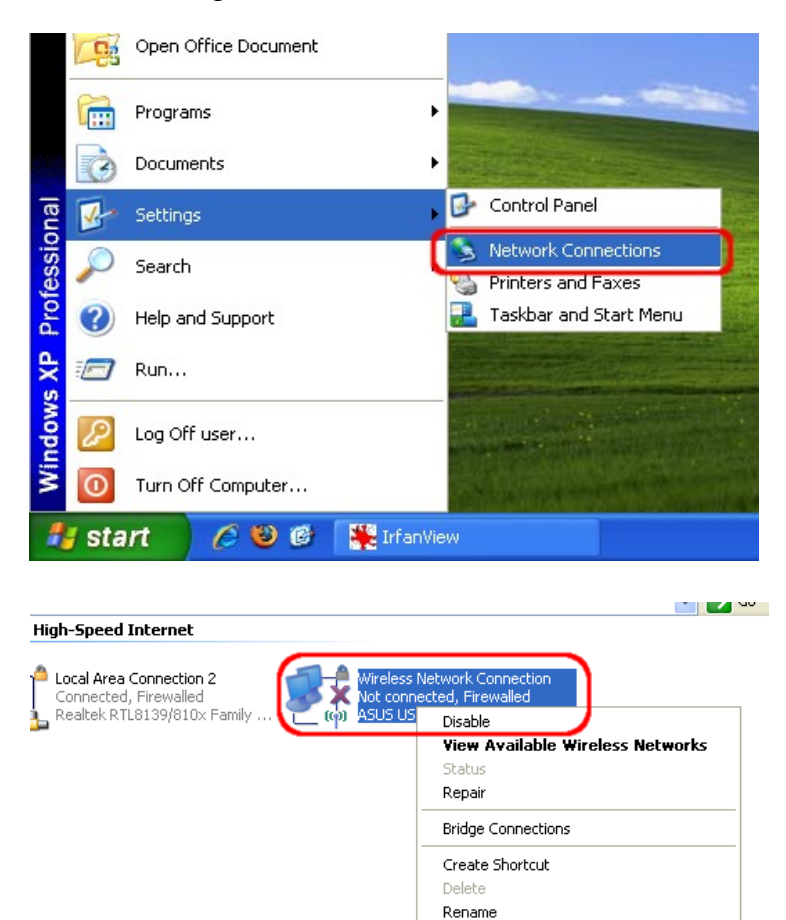

In the properties of wireless network, select eduroam and click on the button Properties. If the network don't exist, create it using the Add button.

Properties

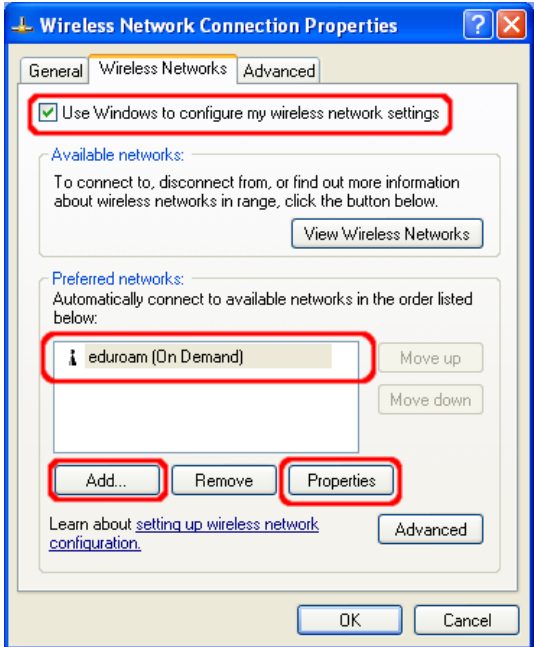

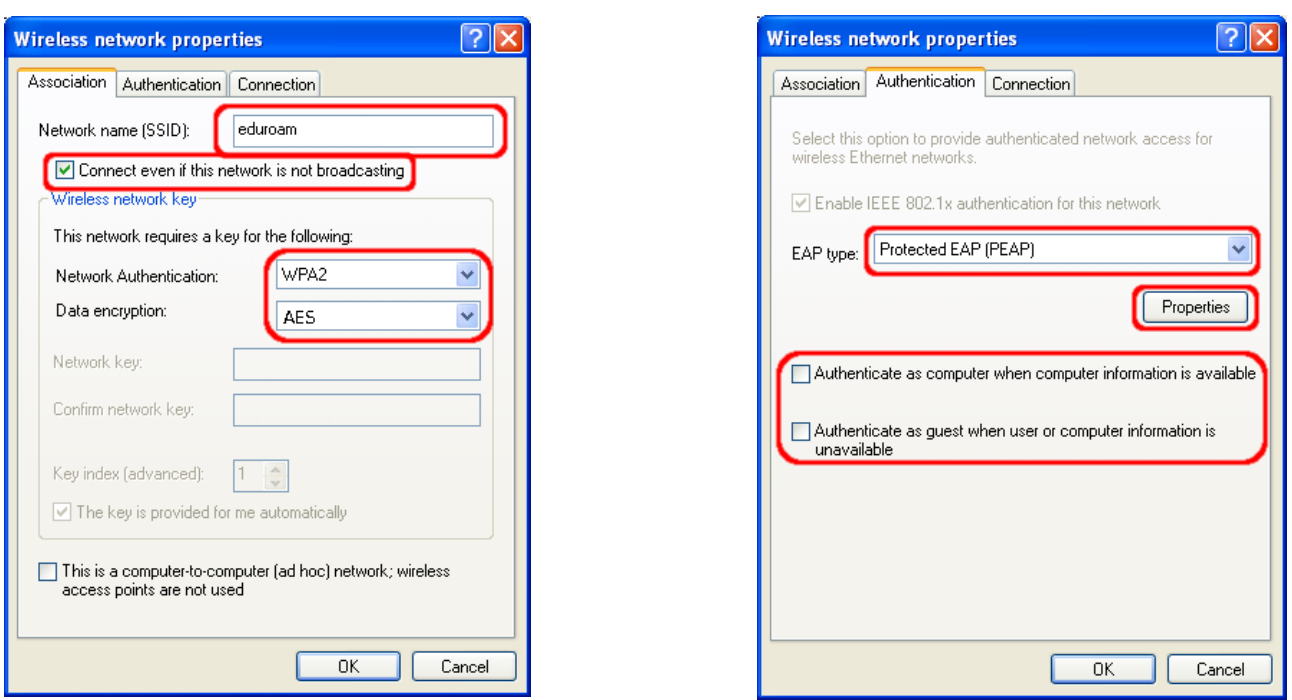

In the properties of the Protocol PEAP write radar.ibp.cz and select the list of certification authorities AddTrust External CA Root.

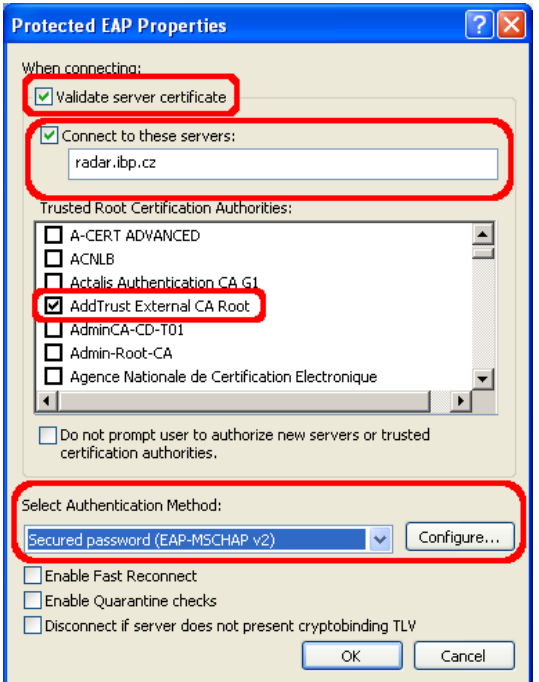

![](_page_1_Picture_11.jpeg)

Close all open dialogs by pressing OK. In this moment by the bottom bar should appear prompted for a login. At this time, the lower bar appears prompted for a login. If they fail to open a wireless connection and connect to the network eduroam.

![](_page_2_Picture_1.jpeg)

As "User name" put your EDUROAM login, i.e. your user name + realm of your office (in the case of IBP - [username@ibp.cz\)](mailto:username@ibp.cz). In the "Password" field type your EDUROAM password. "Logon domain" leave blank.

![](_page_2_Picture_54.jpeg)

After successful login to the network eduroam WinXP saved username and password. This happens automatically and can not be avoid this.

To remove the login information you need to edit the system registry:

- − Click on **Start** button and select **Run ...**
- − In the **Open** field: type **regedit** and click on the button **OK**
- − **Locate the key HKEY\_CURRENT\_USER\Software\Microsoft\EAPOL\UserEapInfo and click on it**
- − In the **Edit** menu, click on the **Delete**
- − Click on **Yes** to confirm delete key
- − Quit Registry Editor.